# **e-Impfpass**

## **Verwendung über den Webbrowser**

### **1. Anmeldung für die Nutzung von ELGA Komponenten**

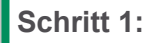

**Schritt 1:** Internet-Browser starten (Internet Explorer, Firefox, Edge, Chrome etc.)

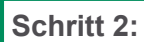

Am e-card-System anmelden.

Entweder:

**→** https://gina-[VPNR]-[Ordinationsnummer]-[GINA-Nummer].gina.ecard.sozialversicherung.at

- VPNR = Vertragspartnernummer
- Ordinationsnummer: meistens "99" (absteigend: "98" für Zweitordination, etc.)
- 6INA-Nummer: meistens "1"
- Beispiel für VPNR 003152: https://gina-003152-99-1.gina.ecard.sozialversicherung.
- **→** Oder:<https://ginabku.ginalan.at>
- **→** Oder: https://[GINA IP-Adresse]
	- Beispiel: https://10.123.45.67
	- ELGA Serviceline (050 124 4422) kann IP-Adresse bekanntgeben

### **Schritt 3:** e-card Startmenü **→**

"Am e-card Produktivsystem anmelden (verschlüsselt) für mögliche ELGA-Nutzung"

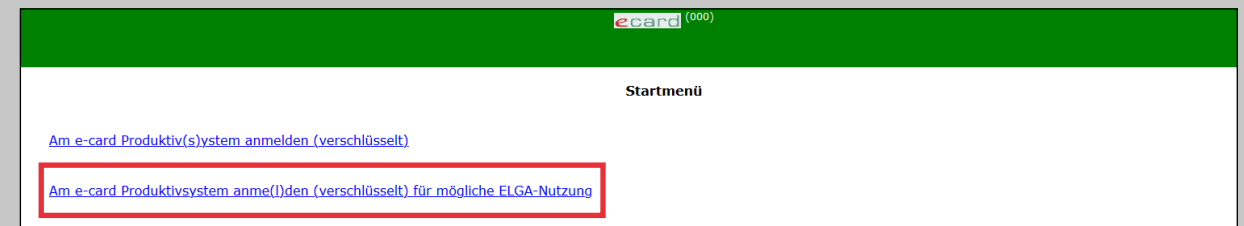

**Schritt 4:** Kartenlesegerät auswählen (wenn mehrere vorhanden) und Admin-Karte stecken. Bestätigen mit [(W)eiter]

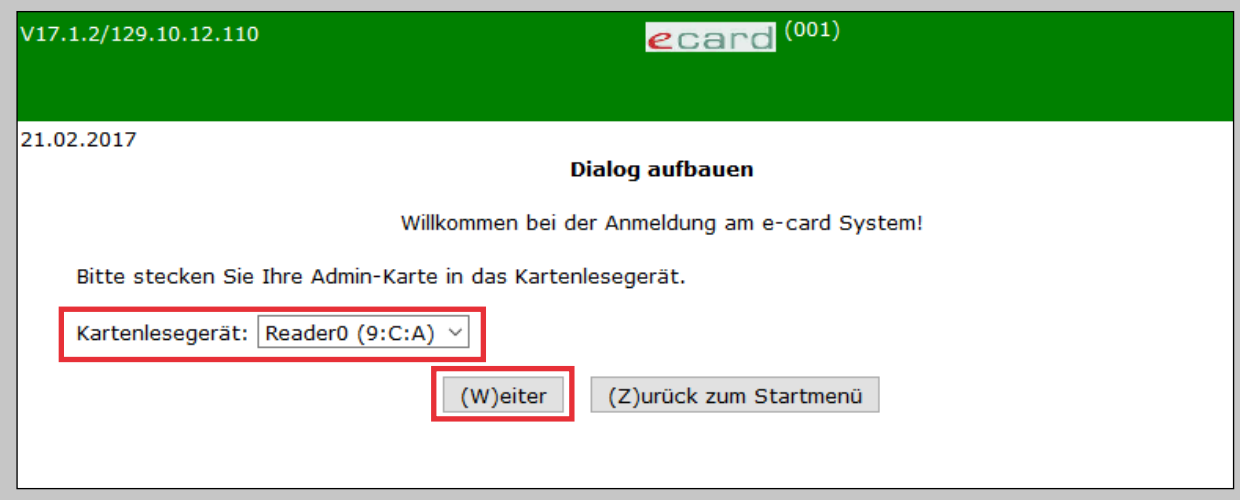

impf

ecard

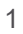

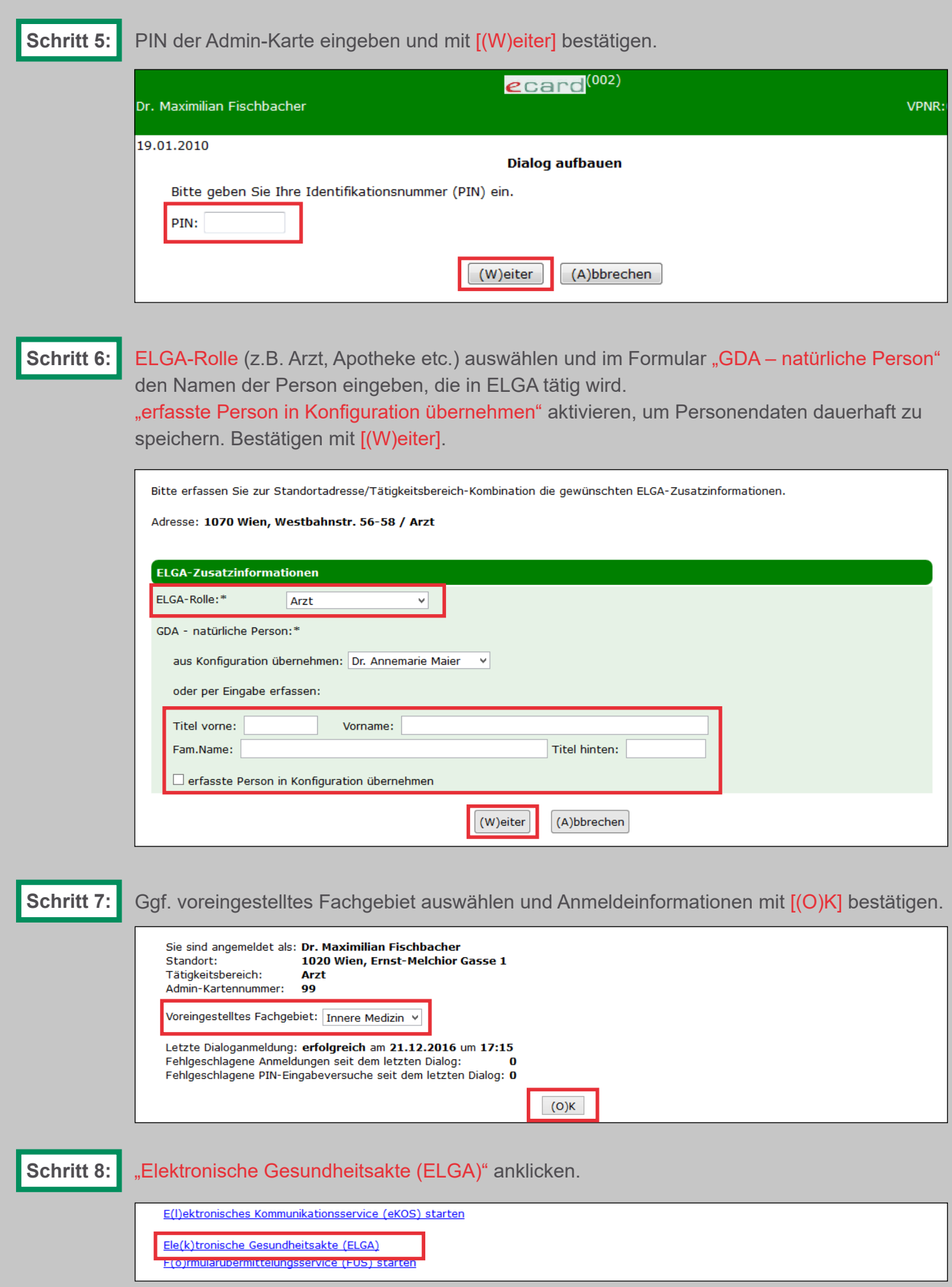

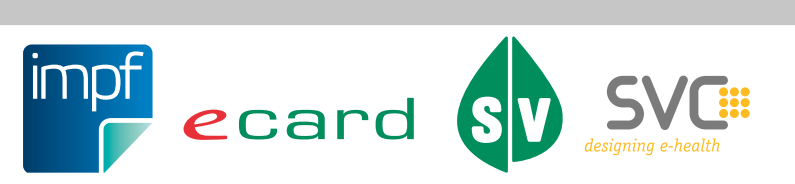

## **2. Neue Impfung erfassen**

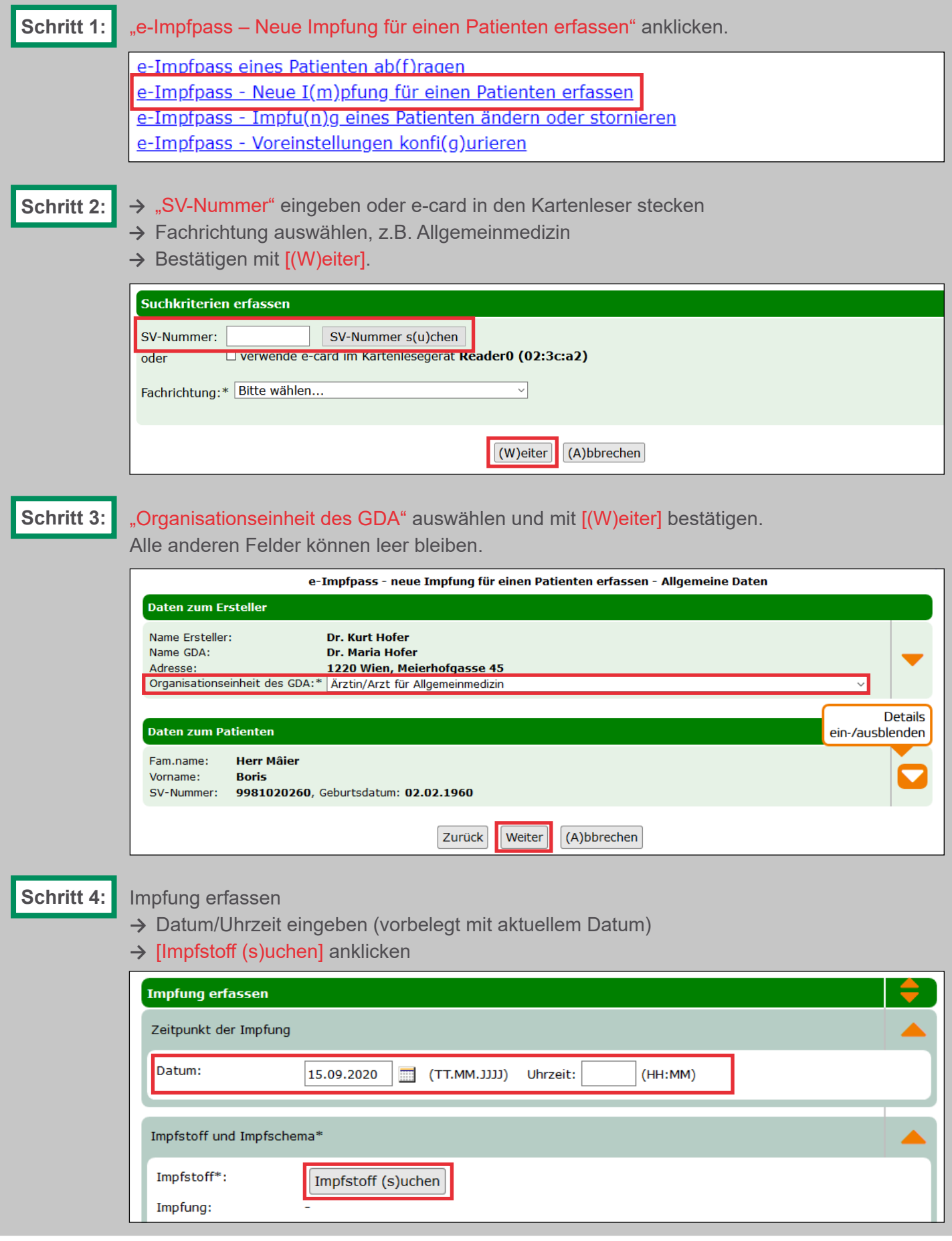

impf ecard SVG

**→** PZN und/oder Handelsname eingeben (Angabe von mindestens 2 Zeichen exklusive der Wildcard erforderlich. Beispiel: Eine Suche nach "FSM%" liefert alle aktuellen Impfstoffe zurück, deren Handelsname mit "FSM" beginnen.) Anschließend auf [(S)uchen] klicken.

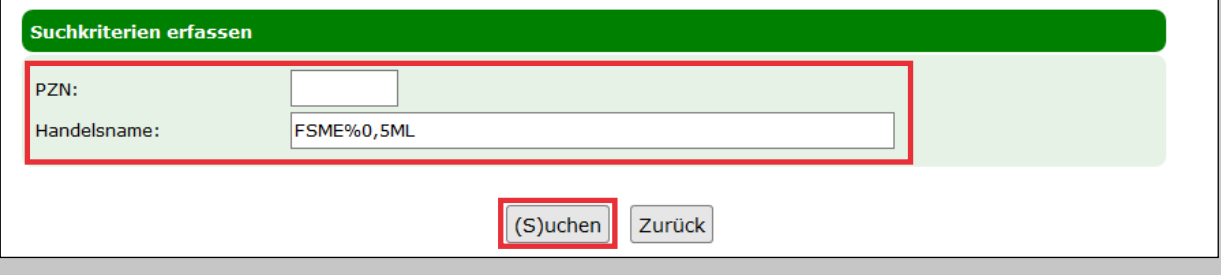

**→** Ergebnis auswählen durch Klick auf das orange Plus.

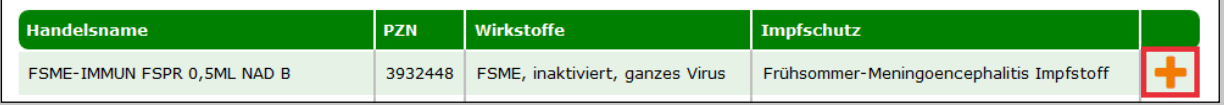

**→** Der ausgewählte Impfstoff wird übernommen.

Weitere Daten können/müssen eingegeben werden.

- **• Chargennummer:** Eindeutige Chargennummer der Impfung.
- **• Impfschema:** Das Impfschema ist erst nach Auswahl eines Impfstoffes auswählbar und wird aufgrund des gewählten Impfstoffes mit möglichen Werten befüllt.
- **• Impfdosis:** Die Impfdosis ist erst nach Auswahl eines Impfstoffes auswählbar und wird aufgrund des gewählten Impfstoffes mit möglichen Werten befüllt.
- **• Dosierung:** Menge/Mengenart: <Anzahl> / <Einheit>, z.B. 1 / Stück Ist nur dann anzugeben, wenn von der Standardmenge abgewichen wird.

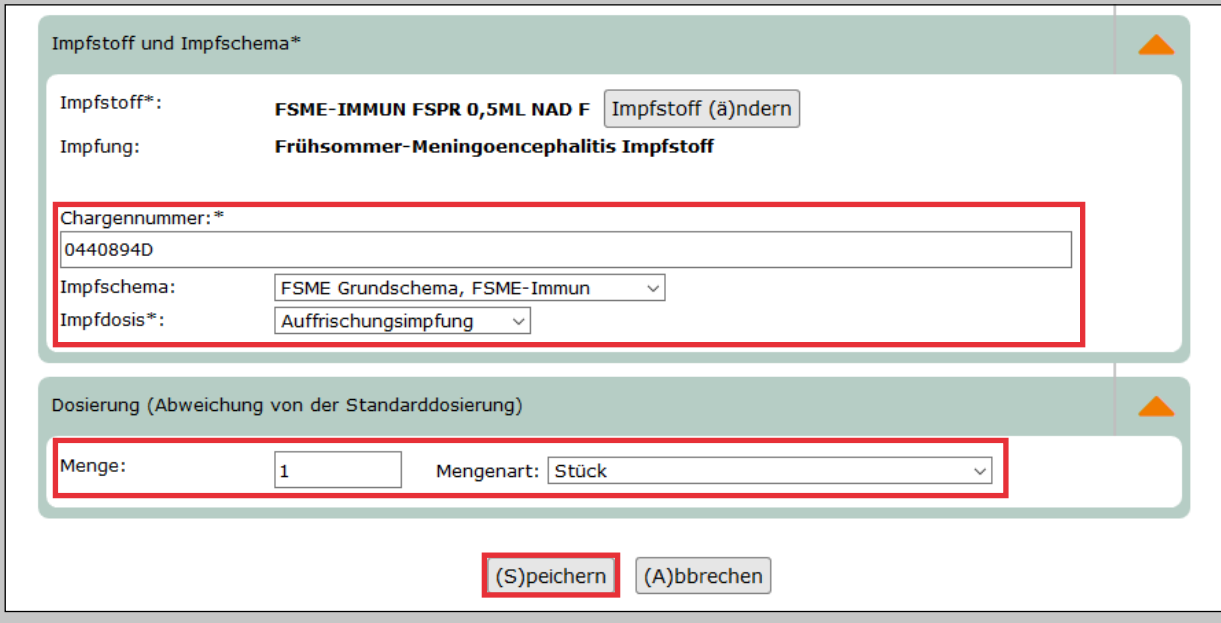

**→** Über [(S)peichern] übernehmen Sie Ihre Eingaben und fügen die Impfdaten dem e-Impfpass hinzu. Sie werden auf die Bestätigungsseite weitergeleitet. Durch Klick auf [Neue Impfung erfassen] können Sie den Vorgang der Erfassung einer Impfung direkt neu starten. Über [Zurück zum Menü] kommen Sie zurück zum ELGA-Menü.

Im Sinne der leichteren Lesbarkeit wird auf geschlechtsspezifische Formulierungen verzich-tet. Selbstverständlich beziehen sich alle gewählten personenbezogenen Bezeichnungen auf beide Geschlechter.

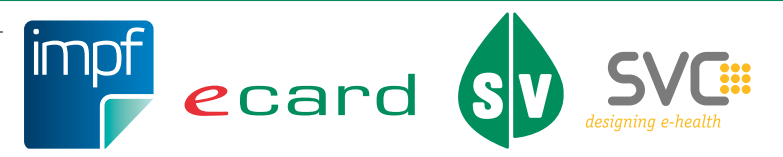

4 Herausgeber und Verleger: Dachverband der Sozialversicherungsträger, 1031 Wien, Kundmanngasse 21, www.sozialversicherung.at